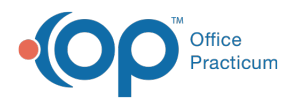

# Treatment Plan Template: Add and Edit Goals

Last Modified on 08/23/2022 7:57 am EDT

## **Path: Main Menu > Admin Tools Menu > Treatment Plan Template and Program Setup**

# About

In Treatment Plan Template and Program Setup, you can add and edit new Goals and attach Objectives, measurable statements, and Programs to the Goals. You can also set a Goal as inactive if your Agency no longer wants to use it.

- Add a [New](http://nextstep.knowledgeowl.com/#add-a-new-goal) Goal
- Edit an [Existing](http://nextstep.knowledgeowl.com/#edit-an-existing-goal) Goal

## Add a New Goal

- 1. Navigate to Treatment Plan Template and Program Setup by following the path above.
- 2. Select the **Add/Edit Goals** radio button.
- 3. Click the **Continue** button.
- 4. Click the **Add New** button.

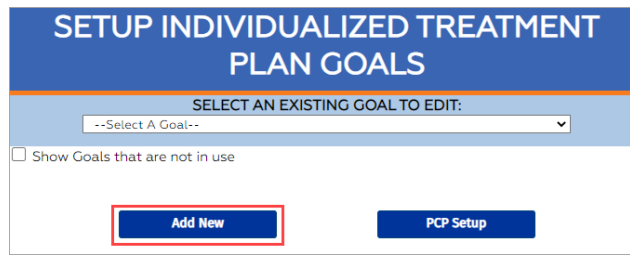

#### 5. Enter a **Goal Title**.

- 6. (Optional) Select the **Mandatory** checkbox. If selected, a Treatment Plan cannot be completed without this Goal being selected (e.g. this may be used for a discharge Goal).
- 7. (Optional) Enter a **Description** into the text box. This can be used as a prompt for staff.
- 8. In the Outcomes section, select an**Outcome** or hold down the**Ctrl** button and click to **select multiple Outcomes** to link to the Goal.

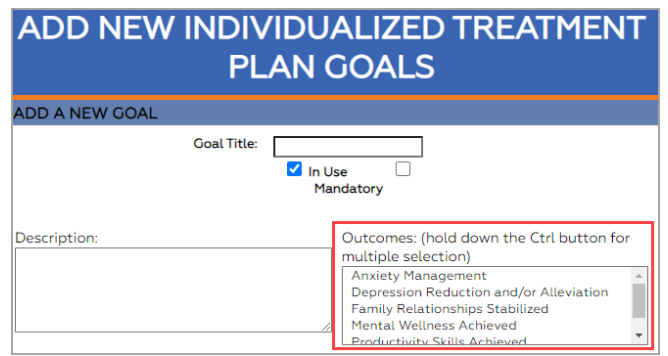

- 9. In the Goal Objectives section:
	- **Select Goal Objectives:** Select objectives from the existing list.
	- (Optional) **Define new Objectives:** Create new Objectives to attach to the Goal.
		- a. In the Define new Objectives section, click the link**Click here to define new Objectives. (These will have to be linked to Interventions later).**

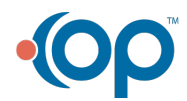

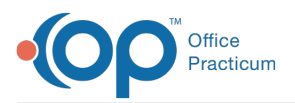

- b. Enter an**Objective Title**. If you will be adding a Benchmark in step d below, you are required to place a pipe/vertical bar "|" at the end of the title (e.g. Develop strategies for managing anxiety and panic symptoms |.)
- c. (Optional) Enter an**Objective Description** into the text box.
- d. (Optional) If you've entered**[Benchmarks](http://nextstep.knowledgeowl.com/help/treatment-plan-template-add-and-inactivate-objective-benchmark)** into the system previously, they are displayed here. Select the Benchmark Qualifier(s) and Unit(s) to attach to the Objective. Hold down the **Ctrl** button and click to **select multiple Benchmarks.**

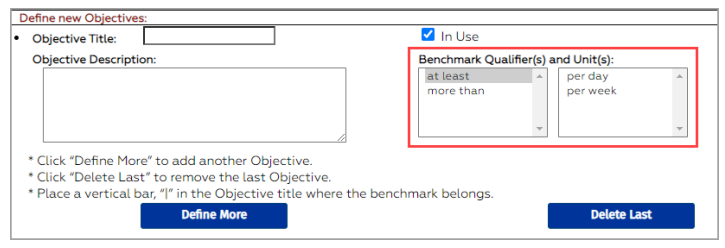

#### **Notes**:

Л

- To add more new Objectives, click the**Define More** button. To delete the last Objective you entered, click the **Delete Last** button (see image above).
- If you've created new Objectives you will need to follow the instructions in**Treatment Plan Template: Add and Edit Interventions** to link the new Objectives to [Interventions.](http://nextstep.knowledgeowl.com/help/treatment-plan-template-add-and-edit-interventions)
- 10. In the Goal Measurables section, click the**Define More** button.

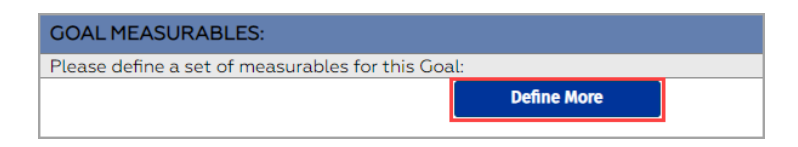

11. Enter a **Measurable Title**. This should be a measurable statement (e.g. "client reported improvement"). This is tied to the Treatment Plan review. At least one measurable statement must be added.

푸 **Note**: To add more Measurables, click the**Define More** button. To delete the last Measurable you entered, click the **Delete Last** button.

- 12. In the Goal Programs section, select the**Program(s)** to attach to the Goal. Hold down the**Ctrl** button and click to **select multiple Programs**.
- 13. Click the **Add Goal** button.

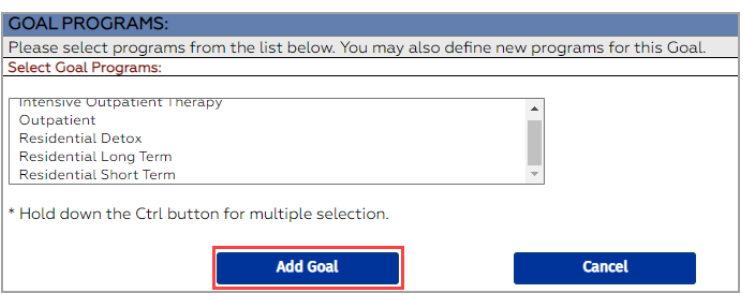

### Edit an Existing Goal

- 1. Navigate to Treatment Plan Template and Program Setup:**Main Menu > Admin Tools Menu > Treatment Plan Template and Program Setup**.
- 2. Select the **Add/Edit Goals** radio button.

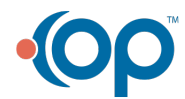

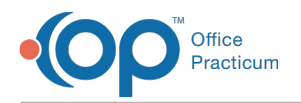

- 3. Click the **Continue** button.
- 4. Click the **Select an Existing Goal to Edit** drop-down and select a Goal.

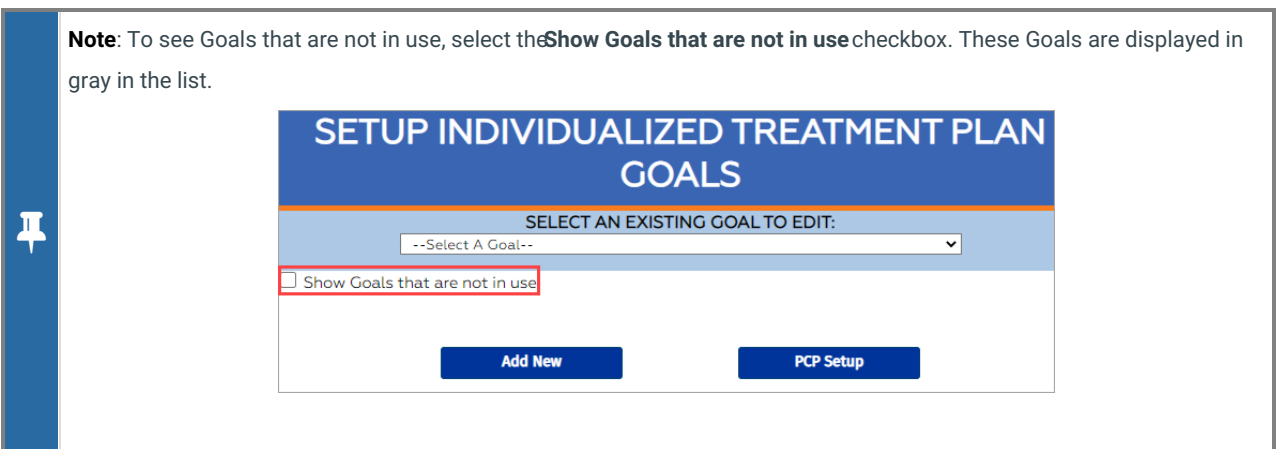

5. Click the **Edit** button.

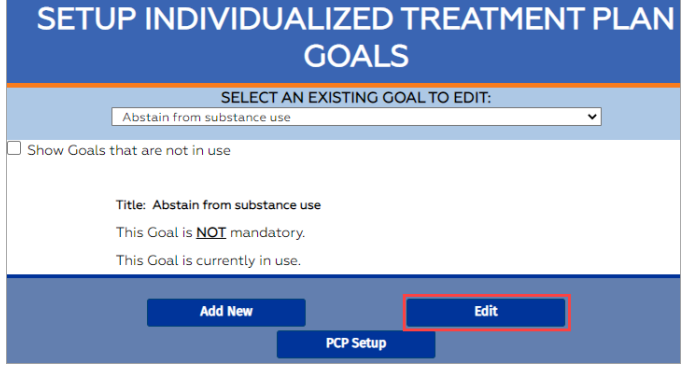

6. Make edits as necessary.

# **Notes**: To mark the Goal as **inactive**, deselect the **In Use** checkbox. This will remove the Goal from being used in the Individualized Treatment Plan (ITP) Builder. It will still show if the Goal was attached to a previous ITP. To mark an inactive Goal as**active**, select the **In Use** checkbox.

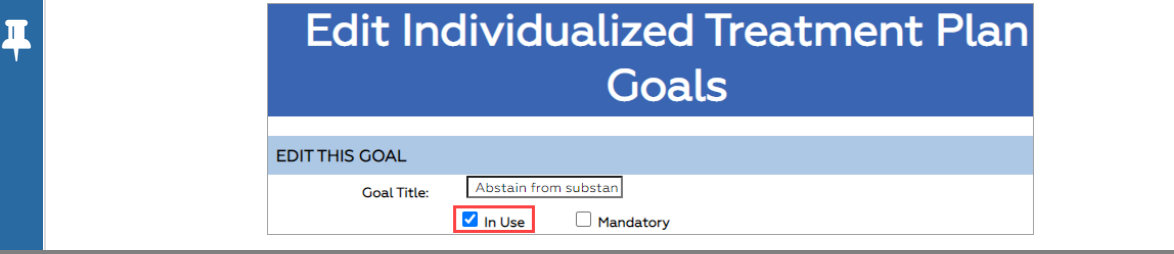

7. Click the **Save Changes** button.

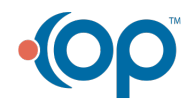